ICD-UX502

4-416-975-**02**(1) © 2012 Sony Corporation Printed in China

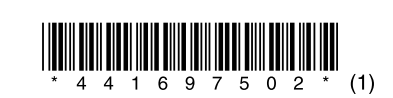

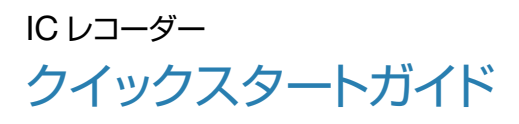

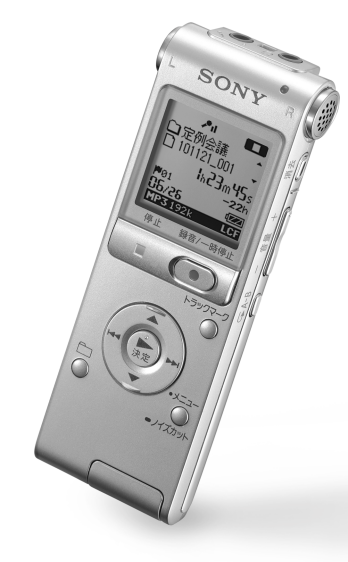

# **SONY**

# **使ってみよう**

1 ▲または▼を押して年の数字を選 び、▶ /決定ボタンを押す。同じ 操作を繰り返し、月、日、時、分の順

# **2. 時計を合わせる**

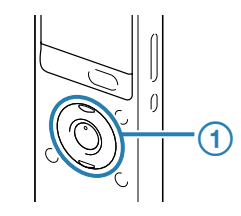

時計設定 **Ex** 1m 1d  $0:00$ 

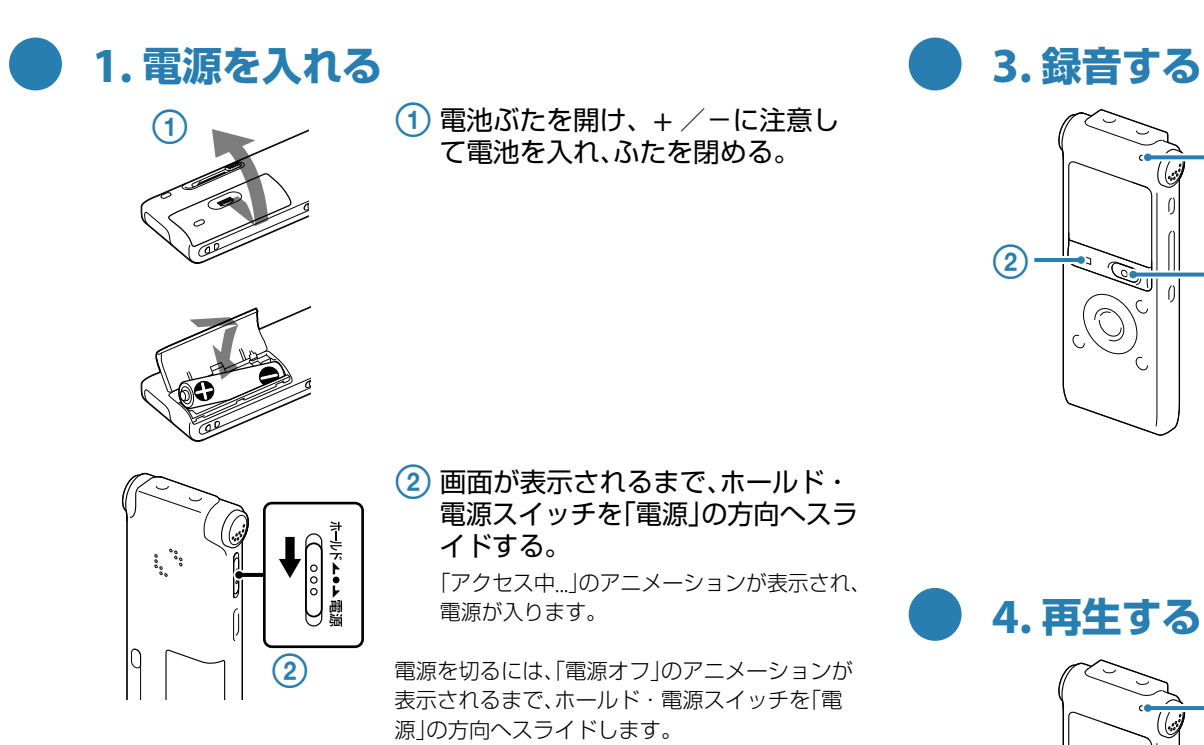

お買い上げのあと、初めて電池を入れたときや、 電池を抜いたまま1分以上お使いにならなかった あとに電池を入れたときは、「時計を設定してく ださい」のアニメーションが表示され、年表示が 点滅します。

☆ 録音中に●録音/一時停止ボタンを押すと、録/再ラ ンプが赤く点滅し、録音が一時停止します。 再度押すと、録音が再開します。

### (1) ▶ /決定ボタンを押す。 再生が始まり、録/再ランプが緑に点灯しま

3 再生を止めるには、■停止ボタンを 押す。

に設定する。 分を選び、 → /決定ボタンを押すと、時計 が設定されます。

**● 4. 再生する** 録/再 ランプ  $^{\circledR}$  $\circled{3}$  $\mathbb{Q}^{\mathbb{C}^{\vert \theta}}$  $\bigcirc$ 

> 「消去しますか?」と表示され、確認のため、 選んだファイルが再生されます。

### 2 ▲または▼を押して、「実行」を選び ▶ /決定ボタンを押す。

録/再 ランプ

¼ 録音を始める前に、ホールド・電源スイッチを中央位 置にスライドし、ホールドを解除してください。

 録音/一時停止ボタンを押す。 録音が始まり、録/再ランプが赤く点灯しま

### 2 録音を止めるには、■停止ボタンを

す。

押す。 録/再ランプがオレンジに点滅し、録音が停 止します。

を選び、▶ /決定ボタン を押す。 

3 ▲または▼を押して、項目

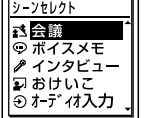

(4) ▲または▼を押して設定を 選び、▶ /決定ボタンを 押す。

**1つ前の画面に戻るには** メニュー操作中に■■を押します。

す。

 音量-/+ボタンを押して、音量を 調節する。

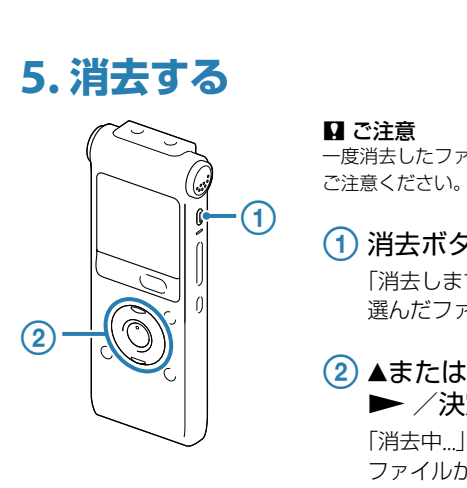

一度消去したファイルはもとに戻すことはできません。

### 消去ボタンを押す。

※ フォルダを選び、▶▶Ⅰを押すと、選択し たフォルダ内のファイルが表示されま す。

「消去中...」のアニメーションが表示され、 ファイルが消去されます。

ICレコーダーの準備、基本的な録音、再生、消去の操作はこれで終了です。 あなたも今日からICレコーダーのユーザーの仲間入りです。さらに、ICレコーダー を使いこなすために、便利な機能の一部をご紹介します。

# **メニューを使う**

# **● パソコン用ソフトウエア 「Sound Organizer」を使う**

メニューを使って、録音、再生、編集、表示、本体の様々な設定を行うことができま す。ここでは、1例として、シーンセレクトの設定方法を説明します。 そのほかの設定項目については、付属の取扱説明書をご覧ください。

 $\bigcirc$  $\frac{1}{2}$  $\circledS$  $\bigcirc$ 

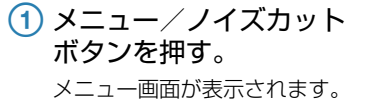

● 2012<br>■ シシーン編集ド<br>■ マイク感度<br>■ LLCF(LOW Current Direct)

2 H<を押した後、▲また は▼を押して♪、▶、♪、回、 タブのいずれかを選び、 ▶ /決定ボタンを押す。  メニューモードを終了する には、停止ボタンを押す。

**タブ/フォルダ/ファイルを選ぶ**

録音、再生、編集するファイル、フォルダ、タブを選択できます。

 タブを選ぶ。 1 台(フォルダ)ボタンを押して、 フォルダ選択画面を表示しま す。

> **OFOLDEROT** G DFOLDER02 ®**QFOLDER04** <sup>2</sup>| ∟FOLDER05

2 K≼を押した後、▲または▼を 押してタブを選び、▶ /決定

ボタンを押します。

選択したタブ内のフォルダ選 択画面が表示されます。 (Voice):録音可能エリア。 本機で録音したファイルを管

理するエリアです。

(Music):再生専用エリア。 パソコンから転送した音楽ファ イルを管理するエリアです。

(Podcast):再生専用エリア。 パソコンから転送したポッド キャストを管理するエリアです。

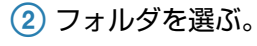

▲または▼を押してフォルダを選 び、▶/決定ボタンを押します。

### ファイルを選ぶ。

▲または▼を押してファイルを選 び、▶ /決定ボタンを押します。

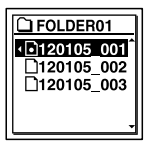

# **その他の便利な機能**

詳しい操作方法は取扱説明書をご覧ください。

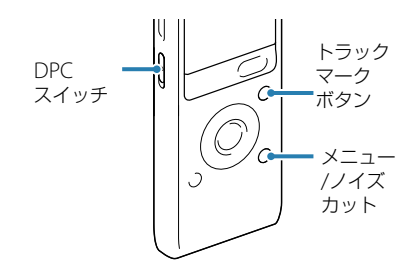

**シーンセレクト**

さまざまな録音シーンに合わせて、録 音モードやマイク感度などの録音に必 要な項目を、一括でおすすめの設定に 切り換えることができます。それぞれ のシーンの設定は、お好みに合わせて 編集することができます。 (メニューで設定します。)

### **トラックマーク**

再生時の頭出しや、分割位置の目安と して利用するために、トラックマーク を付けることができます。1つのファ イルに98個まで設定できます。

### **デジタルピッチコントロール (DPC)**

再生速度を0.50倍速から2.00倍速の 間で調節できます。その際、音程はデ ジタル処理により、自然に近いレベル で再生します。

### 録音したデータを簡単に管理・編集できるソフトウェア「Sound Organizer」。 お好みの音楽CDを作成したり、会議の議事録作成、語学学習、音楽再生などをサ ポートします。パソコンならではの楽しみかたが広がります。

「Sound Organizer」は、ICレコーダーカスタマーサポートページからダウンロー ドできます。

http://www.sony.co.jp/ic-rec-support

## **こんなこともできます**

# **はじめに**

本書はICレコーダーをはじめてお使いになるときに必要な準備、基本的 な録音、再生、消去の操作方法や、上手な録音方法などを説明しています。 その他機能の説明や、詳しい操作方法は、別冊の取扱説明書をご覧くださ い。

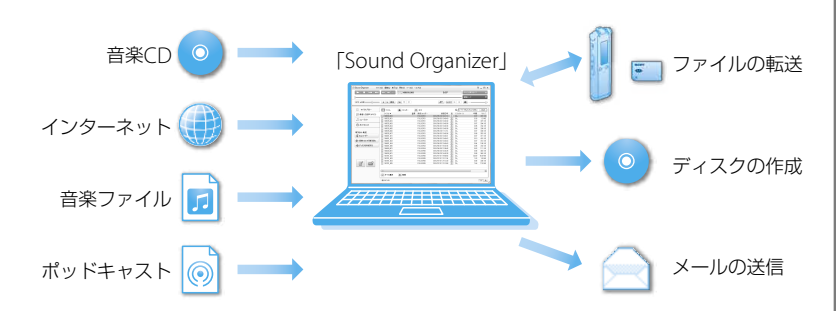

- 本体(1)
- ステレオヘッドホン(1)
- USB接続補助ケーブル(1)
- お使いのパソコンに本機を直接接続 できない場合は、付属のUSB接続補 助ケーブルをお使いください。
- ソニー単4形アルカリ乾電池(1) ● 取扱説明書(1)
- クイックスタートガイド 本書(1)
- 保証書(1)

# **箱の中身を確認する**

# ノイズの原因となる音

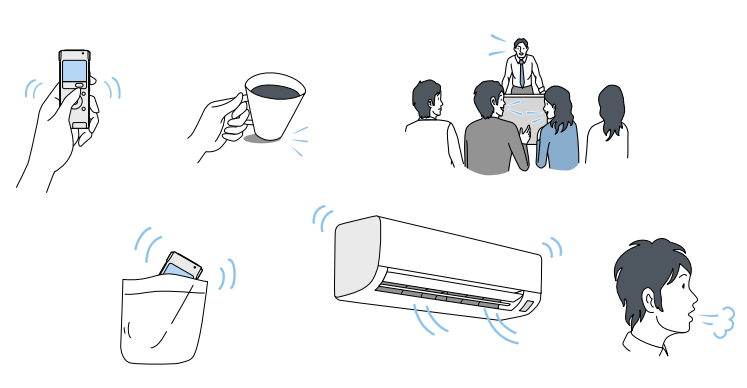

ICレコーダーには、音声以外のさまざまな音が録音されてしまうことがあり、ノイズとして 聞こえてしまいます。

- ●本機に触れたときに入る音(タッチノイズ)
- 衣服と擦れる音(胸ポケットにいれている場合など)
- ●振動音(机やピアノなどに置いた場合など)
- エアコン、プロジェクター、パソコンなどの動作音
- 周囲の余計な音(講演会や授業の場合など)
- 口元で録音したときにマイクにあたる吐息(吹かれ音)
- 長時間録音モード(MP3 8kbpsなど)で生じるノイズ

シーンセレクトを使うときは、「会議」や 「おけいこ」を選びます。

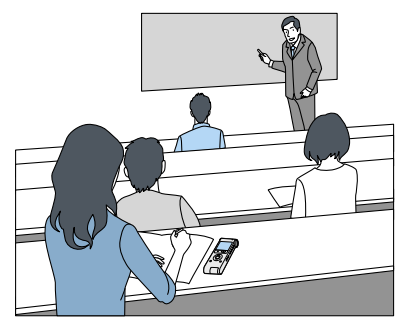

## 会議録音

録音するときは、マイク部に息がかから ないように口のやや横に本体を近づけま しょう。 シーンセレクトを使うときは、「ボイスメ

ハンカチなどの上に本機をのせることで、 机から伝わる振動音などのノイズを低減 できます。

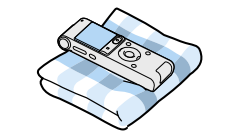

### 発表者に近い場所で録音してください。

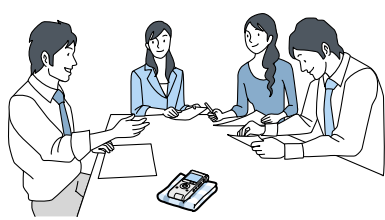

シーンセレクトを使うときは、「会議」を選 びます。

## 授業・講演会録音

マイクを音源の方向に向けて録音します。 別売の指向性マイクを使用することで、録 りたい音声を狙って録音することができ ます。

## メモ録・口述録音

モ」を選びます。

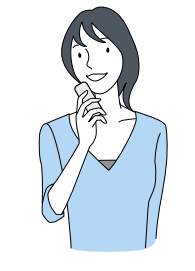

### ■ ご注意

楽器の近くに置いたとき、大きな音でひず む場合は、「マイク感度」を「低」にしてくだ さい。ひずみの少ない録音ができます。

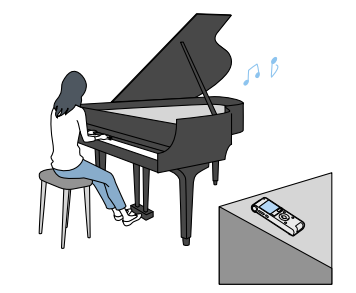

本機を手に持って録音するときは、本機に触れた ときのノイズ(タッチノイズ)が録音されないよ うご注意ください。

# インタビュー録音

マイクの向きをインタビュー相手に合わ せて録音します。 シーンセレクトを使うときは、「インタ ビュー」を選びます。

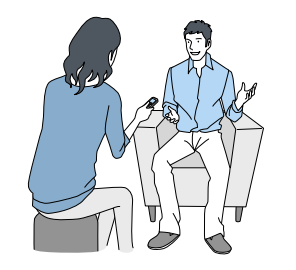

電話録音

電話録音用マイクECM-TL3 (別売)を使っ て自分と相手の声を録音できます。 シーンセレクトを使うときは、「インタ ビュー」を選びます。

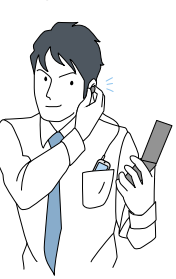

# **ノイズとして録音される可能性のある音について 状況に応じた録音方法**

## 歌やカラオケの録音

ステレオ録音モードで臨場感のある録音 ができます。

専用ソフトウェア(Sound Organizer)を 使えばパソコンでCDにも記録できます。 シーンセレクトを使うときは、「おけいこ」 を選びます。

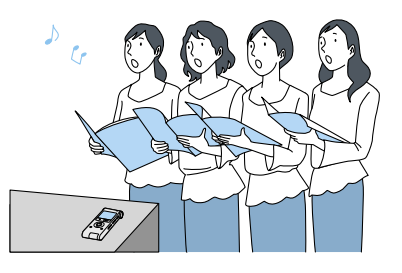

- 録音中に本体に触れると、タッチノイズとして録音されてしまう場合があります。録音 が終わるまでは、なるべく本体に触れないようにしてください。
- ノイズの原因となっている音から遠ざけるか、取りのぞいてください。
- ●状況に応じた「録音モード」を選んでください。ノイズが気になる場合は、録音モードを 高音質モードに設定することをおすすめします。
- ●状況に応じた「マイク感度」を選んでください。周囲の音がノイズとなって聞きづらい場 合は、マイク感度の設定を下げてみてください。
- メニューの「LCF(LOW Cut)」(ローカットフィルター機能)を「オン」にすると、エアコン の風の音やプロジェクター、パソコンなどのファンの音が軽減されて聞きやすくなりま す。

## 音楽録音

ICレコーダーをピアノの上にのせて録音す ると、ピアノを弾くときの振動も一緒に録 音されてしまいます。ICレコーダーを楽器 の近くに置いて録音してください。 シーンセレクトを使うときは、「おけいこ」

を選びます。

# **ラジカセ、テープレコーダーなどからICレコー ダーへ録音する**

ICレコーダー本体のメニューの「シーンセレクト」で「オーディオ入力」を選んで事前に設定 してください。コード接続時に、画面上で「Audio IN」を選択してから録音を開始してくだ さい。

(1)●録音/一時停止ボタンを押す。

2 ▲または▼を押して、「強」また は「弱」を選び、▶ /決定ボタ ンを押す。

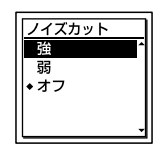

3 ■停止ボタンを押して、メ ニューモードを終了する。

■ ご注意

ラジカセ、テープレコーダーなどの再生ボタンを押す。

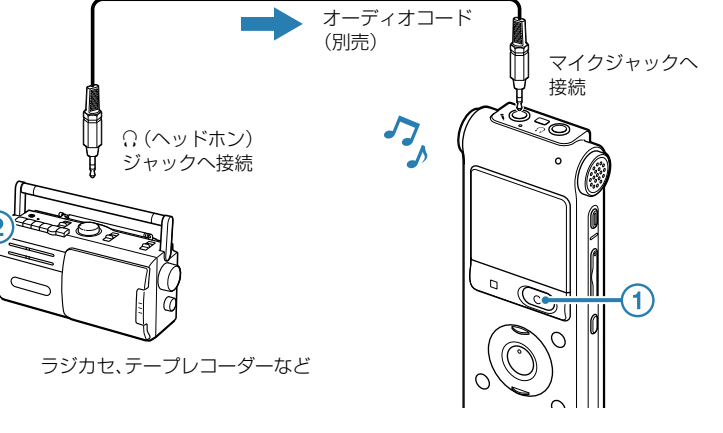

¼ 入力レベルが適正でない場合は、他機器のヘッドホン端子(ステレオミニジャック)を使って本機と 接続し、本機の録音レベルガイドを確認しながら、他機器の音量を調節してください。

# **パソコンにつないで使う**

## 録音されるノイズを軽減するには

 コピーしたいフォルダを クリックしたまま、 保存先まで移動(ドラッグ)して、 ③ はなす(ドロップ)

### (4) 本機をパソコンから取りはずす。

→[IC RECORDERの取り外し] (Windows 7)または、[USB大容量記憶装置 − ドライブを安全に取り外します](Windows XP、Windows Vista)を左クリック してください。

### **ためし録りのススメ**

部屋の大きさ、話をする人の声の大きさ、パソコンを近くで使用し ているのかどうか…。 録音環境は人によってさまざまです。 望まれる「音質」も録音対象によって変わってきます。 ためし録りは、大切な録音を失敗しないため、また、理想の音質に 録音環境を整えるために大変有効なものです。

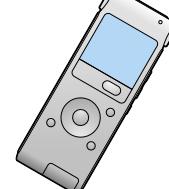

録音中は、録音レベルガイドが表示されます。

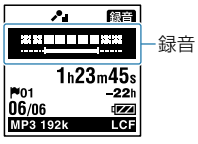

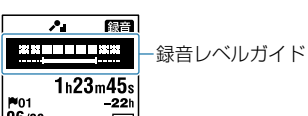

上段に録音中の入力レベルが表示されます。下段の白いバーは、入力レベルの適正範囲を 表示します。

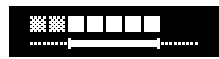

上の図のように、録音中の入力レベルが、下段の白い部分に収まるように、マイクの方向や 音源からの距離を調節したり、マイク感度、シーンセレクトの設定を変更してください。

¼ 入力レベルの白く表示される部分が少ない場合は、音源の近くに移動したり、マイク感度を高く設定 することをおすすめします。

## **適正なレベルで録音するには**

# **録音した音声を聞きやすくするには**

再生時にノイズカット機能を有効にする と、プロジェクターや空調などの周辺ノイ ズをカットします。全帯域のノイズを低減 するため、人の声をクリアな音質で再生す ることができます。

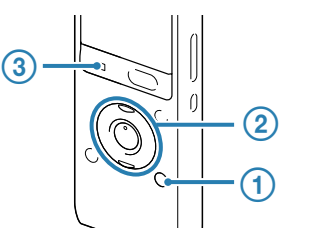

 停止/再生時に、メニュー/ ノイズカットボタンを2秒以 上押す。

「ノイズカット」設定画面が表示され ます。

音楽を再生するときは、ノイズカット機能は「オ フ」に設定してください。

# **ファイルをパソコンにコピーして保存する**

本機とパソコンを接続すると、ファイルのやり取りが行えます。

### 本機のスライド式USB端子用つまみをスライドし、起動しているパ ソコンのUSBポートに接続する。

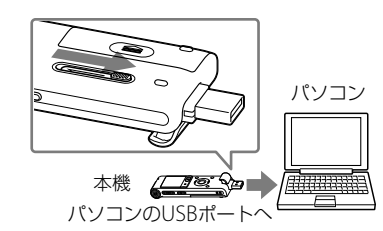

### 正しく認識されているかを確認する。

Windowsでは、「マイ コンピュータ」または「コンピュータ」を開き、「IC RECORDER」 が新しく認識されているかを確認してください。 Macintoshでは、Finderに「IC RECORDER」という名前のドライブが表示されている かを確認してください。

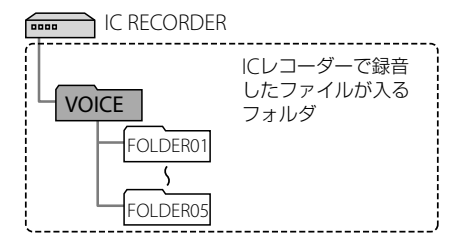

### 保存したいファイルやフォルダをパソコンにコピーする。

「IC RECORDER」に入っているファイルやフォルダをパソコンのローカルディスクに ドラッグアンドドロップします。

¼ ファイルやフォルダをコピーする(ドラッグアンドドロップ)

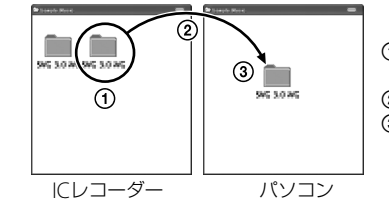

本機の録/再ランプが消えていることを確認し、パソコンで下記の操作を行います。 Windowsの場合:

タスクバー(パソコンの画面右下)にあるアイコンを左クリックしてください。

アイコン、メニューの表示はOSの種類によって異なる場合があります。

お使いのパソコンの設定によっては、タスクバーにアイコンが表示されない場合があ ります。

Macintoshの場合:

Finderのサイドバーに表示されている「IC RECORDER」の取りはずしアイコンをク リックしてください。

パソコンから取りはずす方法について詳しくは、お使いのパソコンの取扱説明書をご 覧ください。